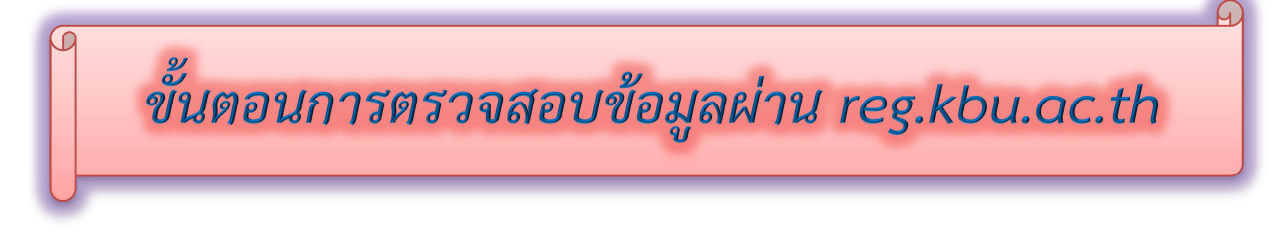

1. เข้า reg.kbu.ac.th คลิกเข้าสู่ระบบ

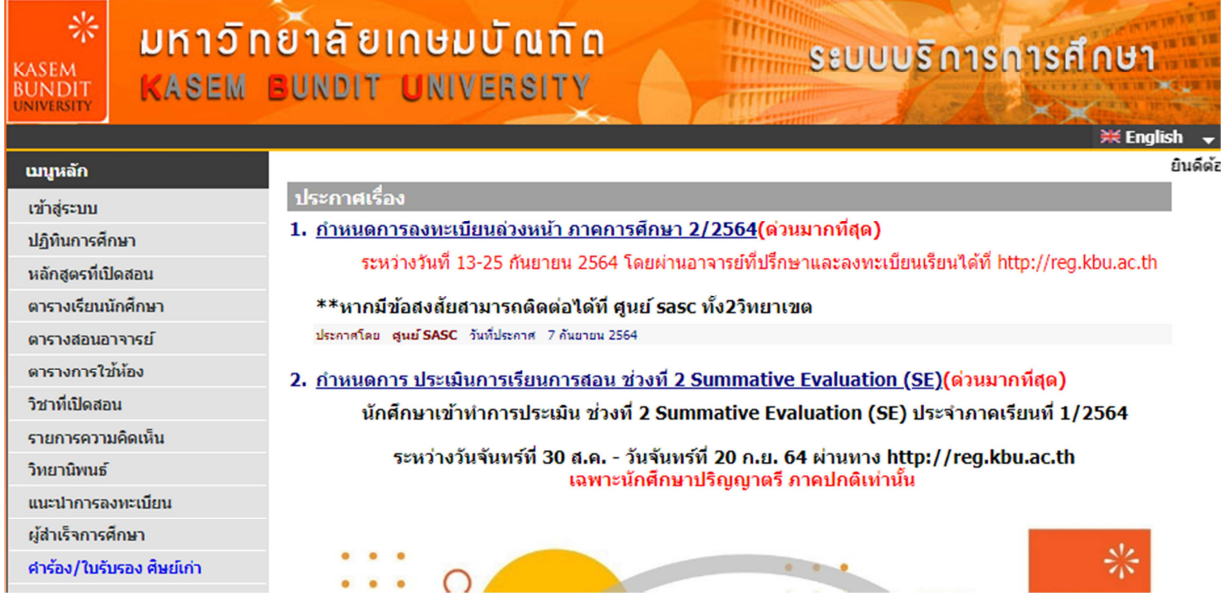

2. กรณีเจอ https:// ตัวสีแดงให้ลบ https:// ออก แล้ว enter

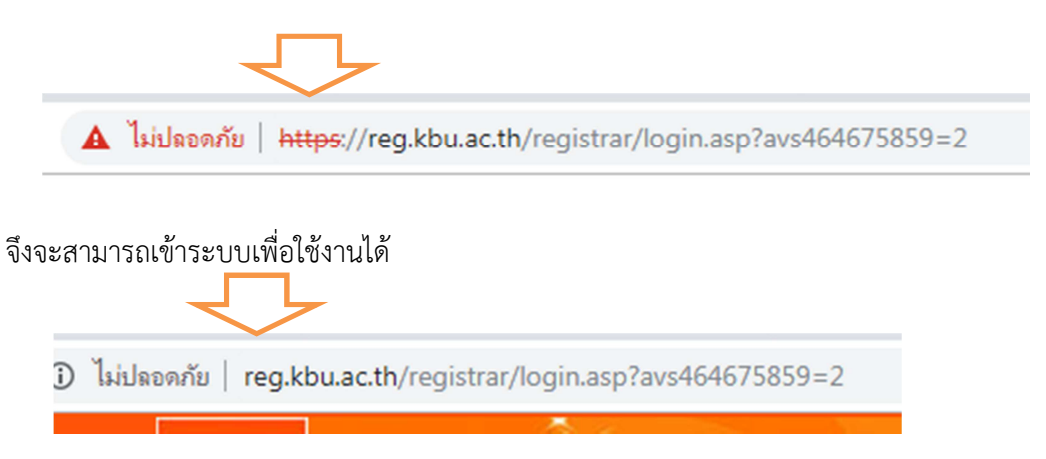

3. ใสรหัสนักศึกษาของมหาวิทยาลัยเกษมบัณฑิตในชองรหัสประจําตัว ชองรหัสผาน คือเลขบัตรประชาชน 13 หลัก คลิกเขาสูระบบ

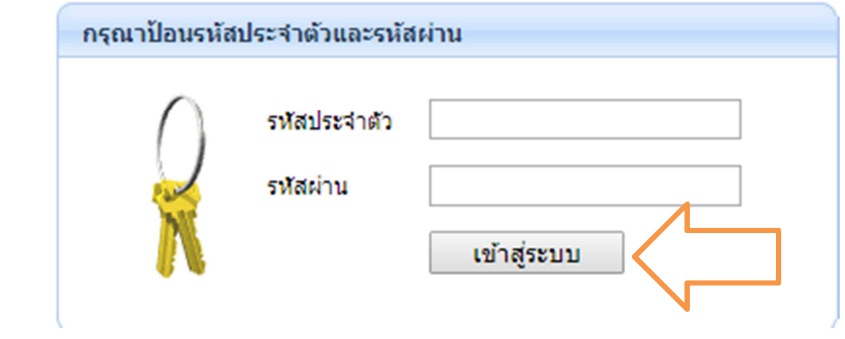

4. คลิก ประกาศงานกองทุนฯ

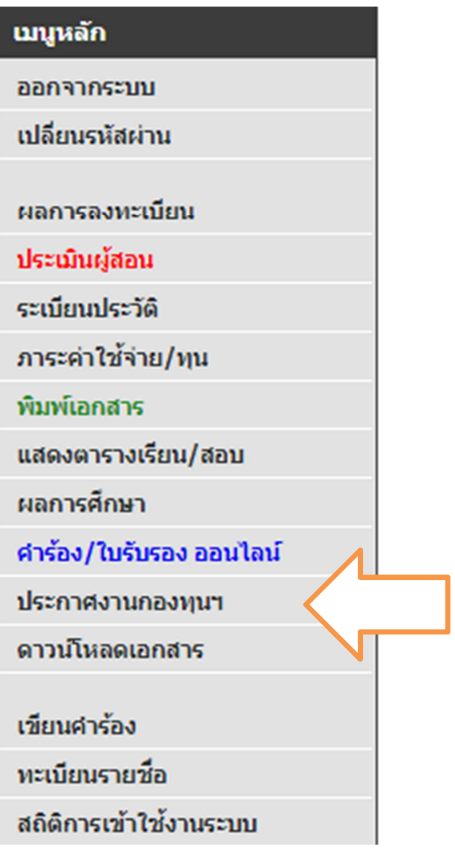

5. เลือกปีการศึกษาที่ต้องการทราบข้อมูล เช่น 2564 มีข้อความขึ้นว่าในช่วงเวลาใดติดต่อและทำการใด ๆ แล้วบ้าง

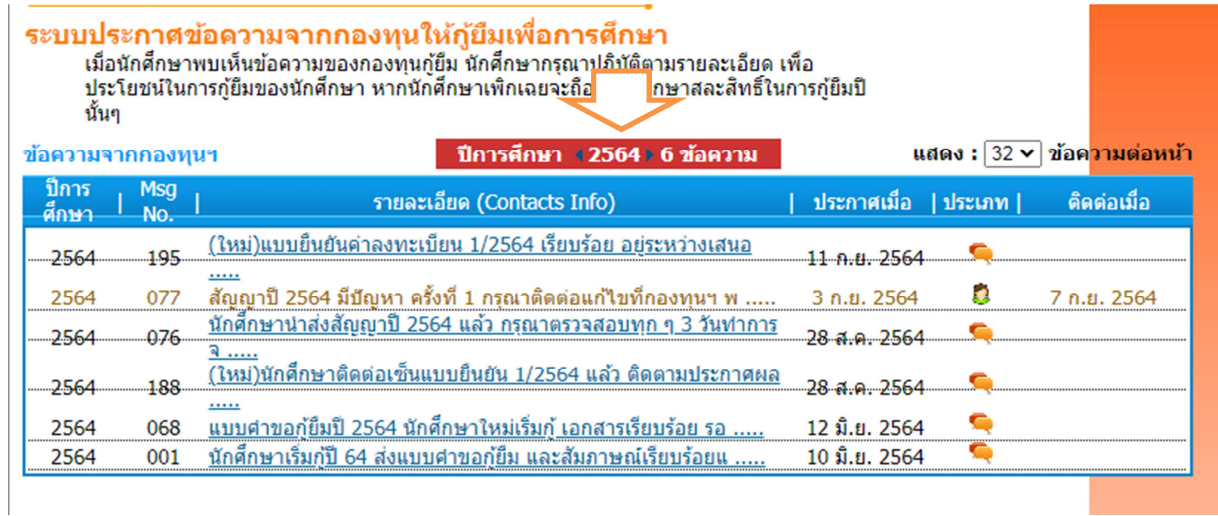

## คําอธิบายเพิ่มเติมในการดูขอความ

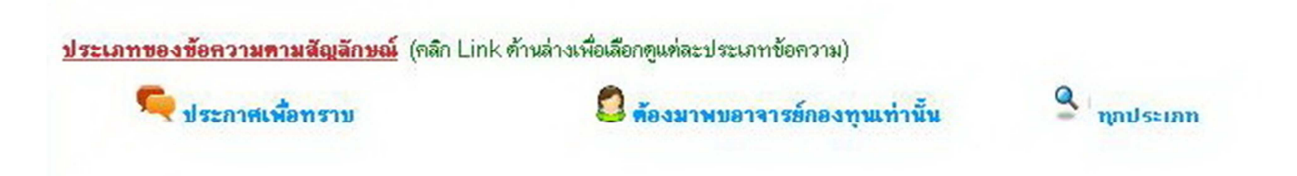

สัญลักษณ์ ประกาศเพื่อทราบ คือ ข้อความประกาศเพื่อให้นักศึกษารับทราบ

สัญลักษณ์ ต้องมาพบอาจารย์กองทุนเท่านั้น คือ นักศึกษาต้องมาติดต่ออาจารย์กองทุนกู้ยืม เมื่อมาติดต่อแล้วช่อง ติดตอเมื่อจะขึ้นวันที่

6. กรณีขอความมีที่มีความยาว นักศึกษาสามารถนําเมาสJไปคลิกตรงขอความเพื่อขยายขอความใหชันเจน มากขึ้น

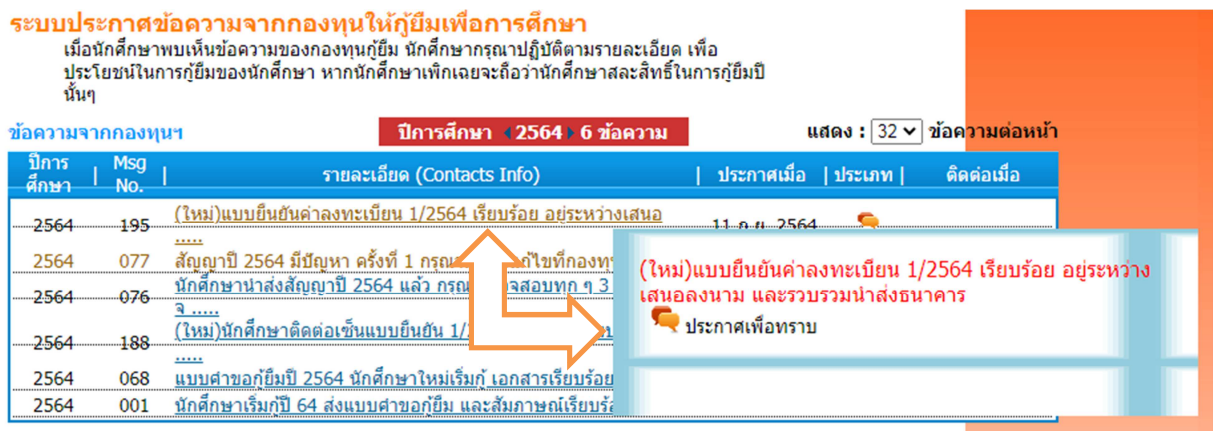

**คําเตือน** นักศึกษาควรตรวจสอบทุกครั้งที่ดําเนินการในทุก ๆ เรื่อง และรีบติดตอเมื่อมีขอความใหติดตอกองทุน กูยืม